# DEPARTEMENT DES LETTRES ET LANGUES ANGLAISE

Support de cours Informatique Pour étudiants de  $2^{\text{eme}}$  LMD Anglais PowerPoint Enseignant : Hosna Dounia Imen

### **1. Introduction :**

PowerPoint 2007, logiciel de Présentation Assistée par Ordinateur (PAO), appartient à la suite Office 2007 de Microsoft. Il permet de créer des présentations, de manipuler des textes et des images avec flexibilité. Il offre un ensemble de modèles prédéfinies, ce qui permet à un novice (personne non professionnelle) de produire des présentations professionnelles.

Lorsque vous ouvrez PowerPoint 2007 pour la première fois, vous voyez tout de suite que l'interface utilisateur a changé. Dans la partie supérieure de la fenêtre, une nouvelle structure accueille les commandes de powerpoint. Vous trouverez plus facilement les fonctionnalités dont vous avez besoin pour créer de superbes présentations.

Les menus et les barres d'outils ont été remplacés par le ruban. Ce dernier contient des onglets sur lesquels vous devez cliquer pour accéder aux commandes que vous connaissez déjà.

# **2. Vocabulaire lié à PowerPoint**

## **Qu'est**‐**ce qu'une présentation ?**

Une **présentation** est une séquence d'images appelées *diapositives*.

#### **Qu'est**‐**ce qu'une diapositive ?**

Une **diapositive** est assimilable à **une** page de document contenant du texte, des images, des graphiques, des dessins. Le terme **diapositive** définit un visuel qui est indépendant de l'utilisation qui en sera faite : affichage à l'écran ou impression sur papier ou transparent.

#### **Qu'est**‐**ce qu'un diaporama ?**

Un diaporama est une projection de diapositives avec son synchronisé. Toutes les diapositives d'une présentation *Powerpoint* sont contenues dans un seul et même fichier portant l'extension *.pptx*. Si la présentation est enregistrée sous forme de diaporama, l'extension du fichier sera **.ppsx**

## **3. Démarrage du logiciel powerpoint**

Pour ouvrir l'application powerpoint :

1. Sélectionnez le bouton **démarrer**  $\rightarrow$  **tous les programmes** $\rightarrow$ Microsoft office $\rightarrow$  Microsoft **office powerpoint 2007.**

2. Depuis l'icône de raccourci sur le bureau. L'application powerpoint s'ouvre avec un document vierge nommé **Presentation1.**

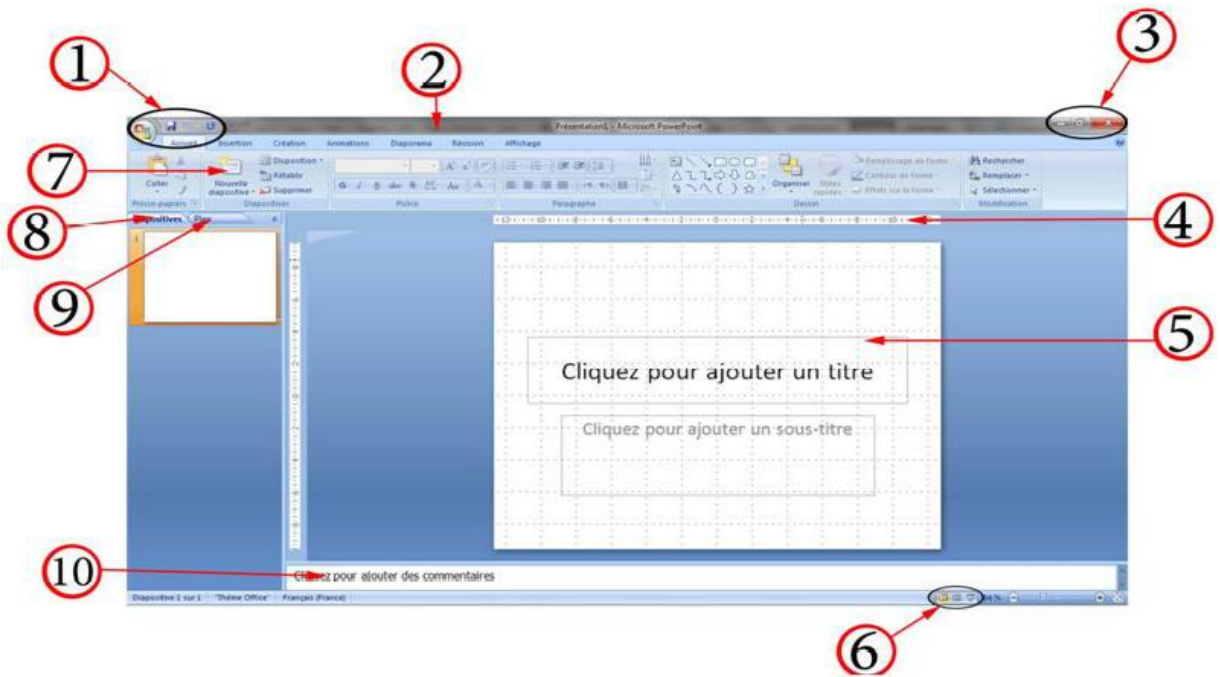

- 1. Bouton office barre d'accès rapide 2. Barre de titre
- 3. Boutons de contrôles 4. Règle
- 
- 7. Le ruban (barre des menus) 8. Onglet diapositive
- 
- 
- 
- 5. Zone de texte 6. Mode d'affichage
	-
- 9. Onglet plan 10. Volet des commentaires

# **Remarque** :

On peut activer/désactiver la Barre règles. Elle permet de positionner les objets des diapositives de façon précise.

C'est dans la partie supérieure de la fenêtre powerpoint que les changements sont les plus notables.

A la place des traditionnels menus et barres d'outils, une large bande traverse l'écran et propose de nombreuses commandes, organisées par groupes et avec une présentation très graphique.

# **4. Le ruban**

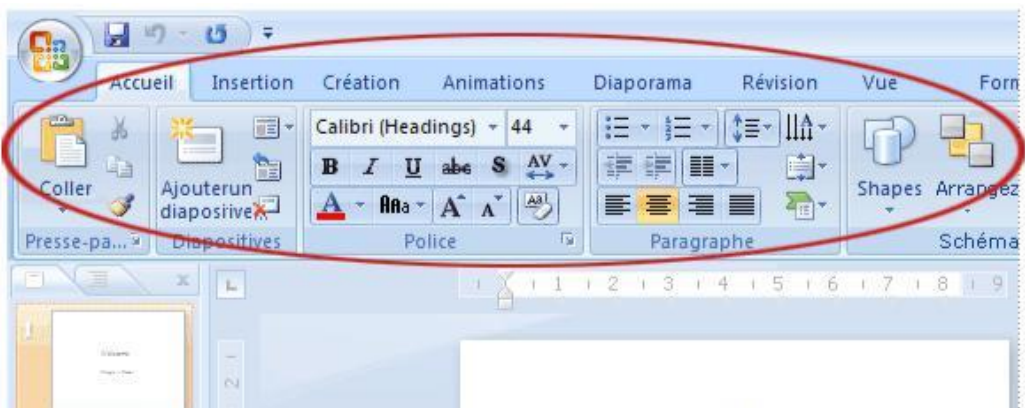

Cette bande s'appelle le ruban ; c'est en quelque sorte le panneau de commande de toutes les opérations liées à la création d'une présentation.

#### **4.1. Principaux onglets du ruban**

Le ruban est constitué de plusieurs onglets. En plus de l'onglet Accueil, il y a ceux-ci :

 $\Box$ **Onglet Insertion :** Vous y trouvez tout ce que vous pouvez placer dans une diapositive : des tableaux, des images, des diagrammes, des graphiques et des zones de texte, mais aussi du son, des liens hypertexte, des en-têtes et des pieds de page.

 $\Box$ **Onglet Création** Définissez intégralement l'apparence des diapositives, avec l'arrière-plan, les polices et le jeu de couleurs. Ensuite, personnalisez cette apparence.

 $\Box$ **Onglet Animations** Tous les effets d'animation ; les animations de base pour les listes ou les graphiques sont les plus simples à ajouter.

 $\Box$ **Onglet Diaporama** Sélectionnez une couleur de stylo ou une certaine diapositive pour commencer. Enregistrez un texte de narration, parcourez le diaporama et effectuez toutes les tâches préliminaires.

 $\Box$ **Onglet Révision** Vous y trouvez le vérificateur d'orthographe et les services de recherche. Demandez à votre équipe d'utiliser des annotations pour réviser la présentation, puis lisez ces commentaires.

 $\Box$ **Onglet Affichage** Passez brièvement dans le mode Page de commentaires, activez le quadrillage ou disposez toutes les présentations ouvertes dans la fenêtre.

#### **4.2. Des onglets ponctuels**

Vous remarquerez des onglets, avec une couleur spéciale, qui apparaissent et disparaissent sur le ruban. Ce sont des onglets contextuels, qui contiennent des outils de mise en forme particuliers relatifs à des éléments tels que des images et des graphiques.

## **4.3. La barre d'état**

Un clic droit sur la barre d'état (située en bas de l'écran) permet d'afficher la liste des indicateurs pouvant y être présents. Par défaut, ils sont tous cochés, donc tous présents. La barre d'état comprend généralement :

L'indicateur d'affichage : n° de la diapositive active sur le nombre total de diapositives de la présentation, ou type de masque (cf. Chapitre 2 – LES MASQUES)

Le thème, qui est un ensemble de mises en forme (couleurs, polices, effets);

3

- La langue utilisée ;

Les trois boutons commandant les trois principaux modes d'affichage : « Normal », « Trieuse de diapositives » et « Diaporama » (indicateur « Afficher les raccourcis ») ;

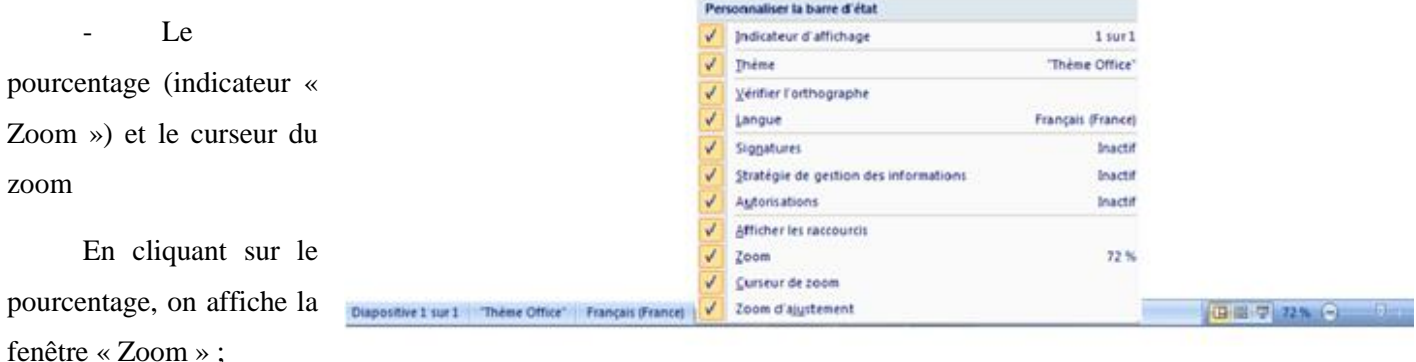

- Le zoom d'ajustement : il permet d'ajuster la diapositive à la fenêtre.
- 1 Mode d'affichage
- 2 Zoom
- 3 Ajuster a la fenêtre

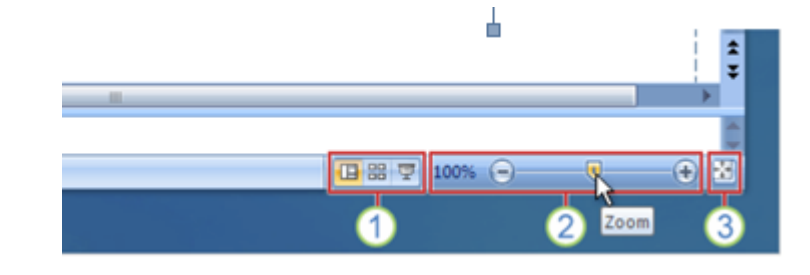

## **4.4. Mode d'affichage :**

Powerpoint propose les trois modes principaux : « Normal », « Trieuse de diapositives » et « Diaporama ».

Les trois boutons sont présents à l'onglet « Affichage », également sur la barre d'état. A tout moment, on peut activer le mode souhaité. Testez ces trois boutons. Vous quitterez le mode « Diaporama » en appuyant sur la touche Echap (Esc).

Très schématiquement, on utilise le 1er pour créer des diapositives, le 2ème pour gérer l'ensemble, le 3ème pour admirer le résultat final en visionnant la présentation.

#### **a. Le mode Normal, le principal mode d'édition :**

Le mode Normal est le mode de modification principal, utilisé pour l'écriture et la conception de votre présentation. Ce mode possède trois zones de travail : sur la gauche, des onglets vous permettent de basculer entre le plan du texte de votre diapositive (onglet Plan) et les miniatures des diapositives (onglet Diapositives); sur la droite, le volet Diapositives affiche la diapositive actuelle en grand; en bas de l'écran, se trouve le volet Commentaires.

Le mode Normal permet de traiter facilement tous les aspects de votre présentation dans un même écran.

 **Volet du plan** : Utilisez le volet du plan pour organiser et développer le contenu de votre présentation. Vous pouvez taper tout le texte de votre présentation et réorganiser les puces,les paragraphes et les diapositives.

 **Volet de la diapositive** : Utilisez le volet de la diapositive pour visualiser le texte tel qu'il s'affiche sur chaque diapositive. Vous pouvez ajouter des graphiques, des vidéos et des sons, créer des liens hypertextes et ajouter des animations à des diapositives individuelles.

 **Volet de commentaires** : Utilisez le volet de commentaires pour ajouter les commentaires du présentateur.

#### **b. Le mode Trieuse de diapositives**

Permet d'affiche une miniature des diapositives, vous pouvez visualiser toutes les diapositives de votre présentation en même temps. On peut facilement ajouter, supprimer et déplacer des diapositives.

#### **c. Le mode Diaporama**

Le mode Diaporama occupe l'intégralité de l'écran, tout comme le ferait un vrai diaporama.

L'affichage Plein écran permet de voir votre présentation telle qu'elle sera proposée à l'assistance.

#### **4.5. Le zoom**

Faites glisser le curseur de zoom pour agrandir ou réduire l'affichage de la diapositive. 3 Les boutons du signe moins (-) et du signe plus (+) donnent le même résultat. Cliquez sur ce bouton pour replacer la diapositive dans la fenêtre après un zoom.

Les boutons des modes Normal, Trieuse de diapositives et Diaporama existent toujours, mais ils se trouvent maintenant dans l'angle inférieur droit de la fenêtre

Ils sont intégrés à une nouvelle barre d'outils qui propose un curseur de zoom et un bouton pour réadapter la diapositive à la fenêtre après un zoom avant ou arrière.

#### **5. Création de Présentation**

Powerpoint permet de créer une présentation de base avec une mise en page prédéfinie, ou en se basant sur un modèle, ou de réaliser votre propre présentation à partir d'un document vierge.

#### **5.1. Présentation de base avec mise en page**

Pour démarrer une nouvelle présentation, cliquez sur le bouton Microsoft Office et cliquez sur Nouveau.

 $\epsilon$ 

Dans la fenêtre Nouvelle présentation, démarrez avec une diapositive vierge ou partez d'un modèle ou d'une présentation existante.

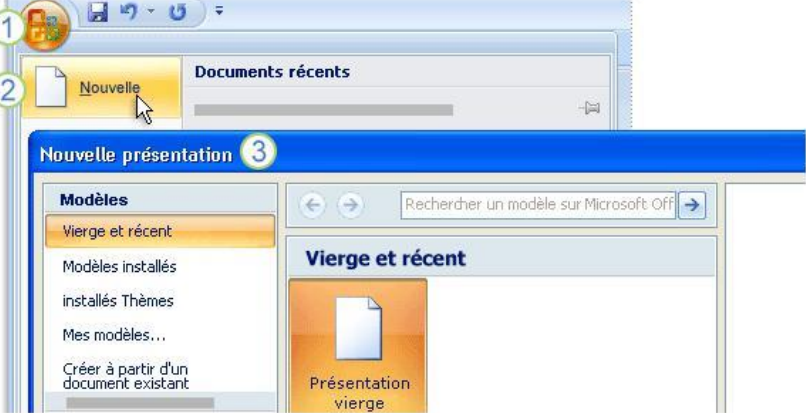

#### *5.2. Présentation en utilisant modèles installés*

Un grand nombre de modèles powerpoint est disponible. Un jeu de couleurs, une mise en forme du texte et un emplacement, ainsi que d'autres éléments, tels que des graphiques sont appliqués a toutes les diapositives.

#### *Procédure :*

Cliquez sur le bouton Microsoft Office et cliquez sur Nouveau.

Dans la fenêtre Nouvelle présentation, partez d'un modèle office vous affiche une variété de modèles sous forme de **vignettes.**

#### *6.* **Operations sur les diapositives**

### *6.1. Le contenu écrit d'une diapositive*

Sans doute l'étape la plus importante : la mise en forme du contenu ! Voici des points à respecter :

- $\Box$ N'écrivez jamais de phrases complètes
- $\Box$ Faites des listes
- $\Box$ Faites des listes courtes (1 à 6 puces)
- $\Box$ Ecrivez GROS (18 au minimum)
- Prenez des couleurs neutres : noir, blanc, et les nuances de gris $\Box$

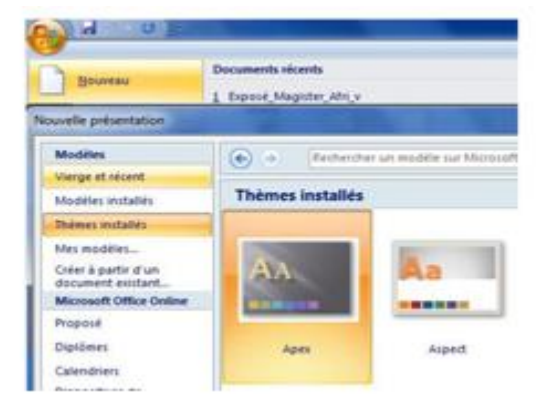

 $\Box$ Less is better : moins il y a de choses à voir sur une diapo mieux c'est. En effet, le public se concentre sur une seule chose, il enregistre d'avantage, et trouve cela moins ennuyeux

Pas de polices « exotiques » qui sont incompréhensibles. Utilisez les standards : courier new,  $\Box$ times new roman, verdana, arial, lucida grande…

## **6.2. Ajout de diapositives :**

Pour créer une nouvelle diapositive, il existe plusieurs méthodes :

- Cliquez sur le bouton « Nouvelle diapositive », situé dans le groupe « Diapositives » (onglet Accueil).

- Ou bien, en mode « Normal » sur le volet gauche, ou en mode « Trieuse de diapositives » : faites un clic droit  $\rightarrow \infty$  Nouvelle diapositive ».

- Ou encore : dans le dernier espace réservé d'une diapositive, tapez Ctrl + Entrée.

Une diapositive contient des espaces réservés, matérialisés par des rectangles entourés de pointillé. En tapant Ctrl + Entrée, on passe d'un espace réservé à l'autre.

Quand le curseur est sur le dernier espace réservé de la diapositive, la combinaison (Ctrl + Entrée) permet de créer une nouvelle diapositive de même thème et de même disposition que la diapositive active.

Powerpoint place la nouvelle diapositive juste après la diapositive sélectionnée.

En mode « Normal » ou « Trieuse de Diapositives », un autre emplacement peut lui être attribué en cliquant avant création soit juste au-dessus de la première diapositive, soit entre deux diapositives, soit après la dernière. Un trait clignotant indique l'endroit où se placera la nouvelle diapositive.

## **6.3. Insertion d'une diapositive d'une autre présentation**

Il se peut que vous ayez besoin d'utiliser les diapositives d'une autre présentation dans votre diaporama. Voici comment procéder :

> 1) Sous l'onglet Accueil, cliquez sur la flèche en regard de Nouvelle diapositive, comme pour insérer une nouvelle diapositive et choisir une disposition.

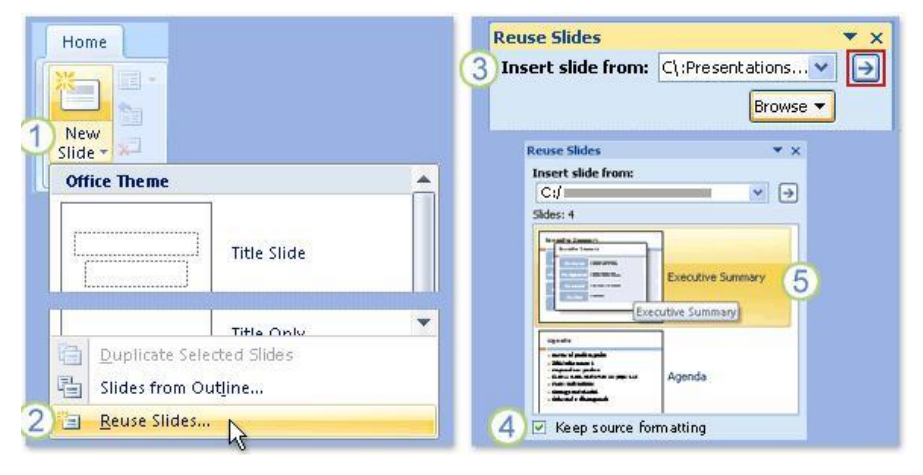

- 2) Sous la galerie de dispositions, cliquez sur Réutiliser les diapositives.
- 3) Dans le volet Réutiliser les diapositives, sous Insérer une diapositive à partir de, cliquez sur Parcourir pour chercher la présentation ou la bibliothèque de diapositives qui contient les diapositives que vous voulez. Cliquez ensuite sur la flèche pour ouvrir ces diapositives dans le volet.
- 4) Lorsque vous avez trouvé la diapositive que vous cherchiez, remarquez la case à cocher Conserver la mise en forme source, tout en bas du volet. Si vous voulez conserver l'apparence exacte des diapositives que vous insérez, veillez à ce que cette case à cocher soit activée avant d'insérer la diapositive.
- 5) Cliquez sur chaque diapositive que vous voulez insérer. Elles sont toutes copiées dans la présentation ouverte, sous la diapositive actuellement sélectionnée ou sous votre curseur si vous l'aviez placé sous la miniature d'une diapositive.

#### **6.4. Suppression de diapositive :**

Il suffit de les sélectionner, puis d'appuyer sur la touche Suppr.

Ou bien : clic droit sur la diapositive  $\rightarrow$  Supprimer la diapositive.

Ou encore : après sélection, cliquez sur le bouton « Supprimer » du groupe « Diapositives », sous l'onglet « Accueil ».

### **6.5. Modification de l'ordre des diapositives**

Dans **l'onglet diapositive**, Cliquez sur la vignette que vous voulez déplacer et glisser là vers l'emplacement voulu (assurez-vous de garder le bouton de la souris enfoncé lors de cette procédure). Relâchez ensuite le bouton une fois le pointeur (sous forme de barre verticale noire) arrivé à destination.

En mode trieuse de diapositives, même procédure déplacer et glisser.

#### **6.6. Dimensions et orientation des diapositives**

Pour modifier les dimensions ou l'orientation des diapositives, utilisez la fenêtre **Mise en page**. Pour afficher la fenêtre « Mise en page », cliquez sous l'onglet « Création », dans le groupe « Mise en page », sur le bouton « Mise en page ».

Indiquez les dimensions (largeur, hauteur) et l'orientation (portrait ou paysage ) souhaitées. Elles s'appliquent à toutes les diapositives de la présentation.

Concernant l'orientation, vous pouvez également utiliser le bouton « Orientation » du groupe « Mise en page ».

#### **6.7. Duplication de diapositives dans une présentation**

Elle permet de copier (sans insertion dans le Presse-papiers), des diapositives préalablement sélectionnées, à l'identique, sous la diapositive active.

Sélectionnez la ou les diapositives. Activez le menu déroulant du bouton Coller, puis choisissez l'option « Dupliquer ».

#### **6.8. Masquer une diapositive**

On peut souhaiter ne pas montrer certaines diapositives du diaporama.

En mode « Normal » ou « Trieuse de diapositives », sélectionnez d'abord les diapositives à masquer. Sous l'onglet « Diaporama », dans le groupe « Configuration », cliquez sur le bouton « Masquer la diapositive ». (sélectionnez une d'entre elles, puis clic droit de la souris, validez Masquer)

En mode « Normal » ou en mode « Trieuse de diapositives », les numéros des diapositives masquées sont barrés.

Pendant la projection, pour atteindre une diapositive masquée, appuyez sur la touche M. Pour enlever les masques, sélectionnez les diapositives masquées, dans le groupe « Configuration », puis désactivez l'option « Masquer la diapositive ». Les numéros des diapositives « démasquées » ne sont plus barrés.

#### **6.9. Sélection de diapositives**

Il suffit de cliquer sur une miniature de diapositive pour qu'elle soit sélectionnée. Elle présente alors un contour plus marqué. Pour désélectionner, cliquez ailleurs. Pour sélectionner plusieurs diapositives :

Si elles sont adjacentes : cliquez sur la 1ère, puis Maj + clic sur la dernière.

Si elles ne sont pas adjacentes : cliquez sur l'une d'elles, puis Ctrl + clic sur chaque autre diapositive à sélectionner (Ctrl + clic également pour désélectionner une diapositive choisie par erreur).

Pour sélectionner toutes les diapositives :  $Ctrl + A$ .

#### **6.10. Masques des diapositives**

Le masque des diapositives contrôle certaines caractéristiques de texte (par exemple, le type, la taille et la couleur de la police), ainsi que la couleur d'arrière‐plan et certains effets spéciaux, par exemple l'ombre et le style de puce.

Sous l'onglet « Affichage », cliquez sur « Masque des diapositives ».

Le masque des diapositives stocke les informations liées au modèle de conception, au thème, aux polices, aux couleurs, aux espaces réservés.

Une présentation peut contenir plusieurs masques des diapositives, l'un correspondant au modèle de conception, d'autres aux différents thèmes appliqués.

Dans le volet gauche, à la miniature d'un « masque des diapositives » sont rattachés en dessous les masques des dispositions disponibles pour le modèle ou pour le thème appliqué. Les « masques des diapositives » sont numérotés.

Quand on pointe sur une miniature de masque, une info-bulle indique :

Le nom du modèle, du thème ou du masque s'il s'agit d'un « masque des diapositives », sinon le nom de la disposition ;

Le type de masque : « Masque des diapositives » ou « Disposition » ;

Les numéros des diapositives qui utilisent le masque.

Les modifications apportées au « masque des diapositives » sont effectuées sur toutes les diapositives du même modèle ou du même thème, dont les numéros sont indiqués dans l'info-bulle de la miniature. Elles s'effectuent instantanément sur les diapositives, sans validation requise.

- 1. Zone de titre de diapositive
- 2. Zone du texte de diapositive
- 3. Zone de date et l'heure
- 4. Zone de pied de page
- 5. Zone de numéro de diapositives

Pour avoir le masque de diapositive :

1. Sélectionnez le menu Affichage  $\rightarrow$  Masque des diapositives.

2. Insérez dans la diapositive tous

les éléments qui doivent être répétés sur toutes les diapositives de la présentation, tels que :

- Historique des couleurs
- Font styles
- Graphiques
- Logos

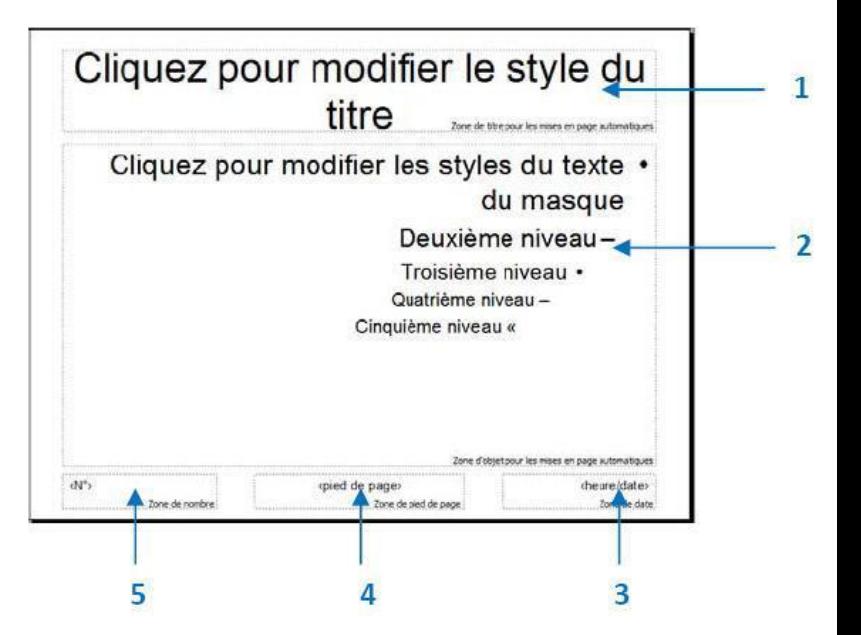

- Puces spéciales pour les listes à puces
- Pieds de pages

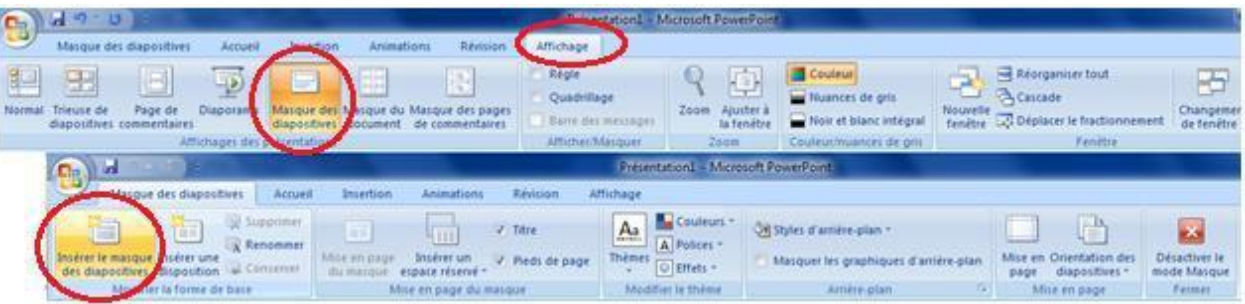

# *Pieds de pages*

Tout en activant le masque de diapositive, dans mise en page du masque, cochez la case pied de page, ensuite complétez les champs voulus. Ou vous pouvez sélectionnez **insertion → En-tête et pied de page**, une boite de dialogue s'ouvre. Complétez selon le choix.

- La plupart des modèles de diapositives permettent de pied de page seulement
- **Pieds de pages** peut être ajoutée aux documents et aux commentaires aussi .

## *Insertion d'un espace réservé dans une disposition associée à un masque*

Pour insérer un nouvel espace réservé dans une disposition associée à un masque de diapositive :

- Activez le menu déroulant du bouton « Insérer un espace réservé », sous l'onglet « Masque des diapositives », dans le groupe « Mise en page du masque ».

- Sélectionnez l'espace souhaité.
- Cliquez-glissez en diagonale sur la diapositive.

# **7. Enregistrer & Imprimer votre Présentation**

## **7.1.** *Enregistrement*

Un fichier powerpoint 2007 a pour extension .pptx (powerpoint), ou .potx s'il s'agit d'un modèle. Pour enregistrer une présentation, cliquez dans la barre d'outils Accès rapide sur le bouton Enregistrer.

Quand il s'agit d'un premier enregistrement, la fenêtre « Enregistrer sous » s'affiche. Renseignez les zones de saisie.

#### **Enregistrer une présentation 2007 au format 97-2003**  $\Box$

Affichez la fenêtre « Enregistrer sous » : activez le bouton Office  $\rightarrow$  Enregistrer sous.

Dans cette fenêtre, sélectionnez comme Type de fichiers « Présentation powerpoint 97-2003 ». Une copie de la présentation 2007 est alors créée, d'extension .ppt, entièrement compatible avec les formats 97- 2003.

# **Création de diaporama**

- Cliquer sur l'icône Diaporama , ou utiliser la commande : **diaporama démarrage du diaporama**.

- Cliquer avec le bouton droit sur le diaporama. Un menu contextuel s'affiche. Cliquer sur Aide pour repérer les raccourcis clavier permettant de naviguer dans le diaporama (ou **F1**).

- Appuyer sur **Echap** pour arrêter le diaporama.

- Enregistrer le diaporama par la commande **bouton office Enregistrer sous**.

Type de fichier: **Diaporama** Powerpoint. Le nom du fichier est suivi de l'extension .**ppsx**.

## **7.2. Impression**

Vous pouvez les diapositives à imprimer, ou bien indiquer leurs numéros dans la fenêtre Imprimer .

Pour afficher la fenêtre « Imprimer » :

- Dans la fenêtre « Aperçu avant impression », cliquez sur le bouton « Imprimer ».
- Ou bien activez le bouton Office  $\rightarrow$  Imprimer.

Une « Impression rapide » permet d'imprimer directement, sans passer par la boîte de dialogue « Imprimer ».

Si vous devez indiquer des numéros de diapositives dans la zone de saisie « Diapositives », séparez-les par un point-virgule si elles ne sont pas adjacentes, sinon précisez les numéros de la première et de la dernière séparés par un tiret.

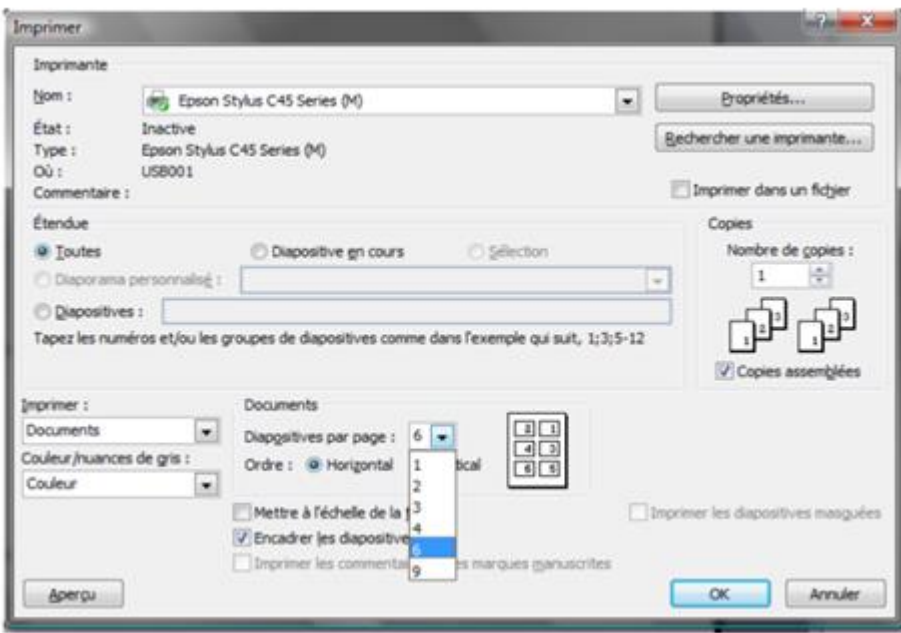

Option « Copies assemblées » : un exemplaire complet est imprimé, avant impression de l'exemplaire suivant.  $-$  (2)

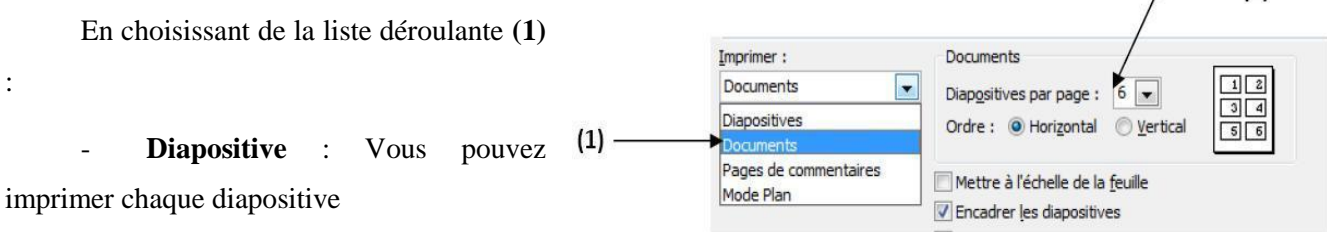

- **Documents** : Vous pouvez imprimer le montage

Vous choisissez ainsi la mise en page **(2)** de l'ensemble de votre montage ((1 ; 2 ; 3 ; 4 ; 6 ; 9) diapositives par page.

- **Pages de commentaires** : Vous pouvez imprimer les Pages de commentaires
- **Mode Plan** : Vous pouvez imprimer le scénario

## **8. Insertion**

Dans une diapositive, on peut insérer divers objets graphiques :

- Images
- Objets vidéo et objets audio
- Formes automatiques et boutons d'action
- Zones de texte
- Wordart
- Diagrammes smartart
- **Graphiques**

#### *8.1. [Insérer une image](http://www.alain-pire.be/powerpoint/insert_images.htm)*

#### *Image clipart*

Sous l'onglet « Insertion », dans le groupe « Illustrations », cliquez sur le bouton « Image clipart ». Ou bien dans un espace réservé d'une diapositive (ayant une disposition avec « contenu »), cliquez sur l'icône.

Le volet « Images clipart » s'affiche à droite (voir précédemment). Cliquez sur l'image choisie pour l'insérer au centre de la diapositive, ou bien cliquez-glissez dessus pour l'insérer à l'emplacement souhaité de la diapositive.

#### *Image à partir d'un fichier*

Sous l'onglet « Insertion », dans le groupe « Illustrations », cliquez sur le bouton « Image ». Ou bien dans un espace réservé d'une diapositive (ayant une disposition avec « contenu »), cliquez sur l'icône.

Dans la fenêtre « Insérer une image » qui s'affiche, parcourez vos dossiers et vos fichiers pour trouver l'image de votre choix, et double-cliquez dessus pour l'insérer. Ou bien cliquez sur l'image puis activez le bouton « Insérer ».

Pour modifier le format de l'image, utilisez les commandes de l'onglet « Format » des «Outils Image», qui apparaît quand l'image est sélectionnée.

#### *8.2. [Insérer une forme](http://www.alain-pire.be/powerpoint/formes.htm)*

- Sous l'onglet « Accueil », dans le groupe « Dessins », appuyez sur le bouton « Autres »
- Ou bien : sous l'onglet « Insertion », dans le groupe « Illustrations », activez le bouton «Formes»

Sélectionnez une forme. Sur la diapositive, le pointeur se transforme en croix noire.

- Si vous souhaitez insérer la forme prédéfinie, sans modifier sa taille : cliquez sur la diapositive. Vous pourrez modifier sa taille ensuite, en cliquant-glissant sur ses poignées.

Dès que la forme est insérée, l'onglet « Format « des « Outils de dessin » apparaît. Comme son nom l'indique, il contient les commandes permettant de modifier le format de la forme.

La forme insérée est sélectionnée : si elle a un cadre, son contour est une ligne continue, munie de poignées. Sinon les poignées sont sur la forme.

Les couleurs de la forme dépendent du thème de la diapositive.

#### **8.3. Insérer une zone de texte**

Pour insérer une zone de texte : sous l'onglet « Insertion », dans le groupe « Texte », cliquez sur le bouton « Zone de texte ».

Sur un objet où il n'est pas possible d'écrire, on peut toujours ajouter une zone de texte.

# **8.4. Les tableaux**

## **Ajouter un tableau**

- 1. Sélectionnez la diapositive à laquelle vous souhaitez ajouter un tableau.
- 2. Dans le groupe Tableau de l'onglet Insertion, cliquez sur Tableau.
- 3. Effectuez une des opérations suivantes :

Déplacez le pointeur pour sélectionner le nombre de lignes et de colonnes souhaité, puis cliquez. Cliquez sur Insérer un tableau puis entrez un nombre dans les listes Nombre de colonnes et Nombre de lignes.

4. Pour ajouter du texte dans les cellules du tableau, cliquez dans une cellule, puis entrez le texte. Une fois le texte entré, cliquez en dehors du tableau.

## **Dessiner un tableau**

1. Sélectionnez la diapositive à laquelle vous souhaitez ajouter un tableau.

2. Dans le groupe Tableau de l'onglet Insertion, cliquez sur Tableau, puis sur Dessiner un tableau.Le pointeur prend la forme d'un crayon.

3. Pour définir le contour extérieur du tableau, faites glisser la souris en diagonale jusqu'à la taille souhaitée, puis faites à nouveau glisser la souris pour créer les limites des lignes et des colonnes.

4. Pour effacer un trait d'une cellule, d'une ligne ou d'une colonne, dans les outils de tableau du groupe Traçage des bordures de l'onglet Création, cliquez sur Gomme ou maintenez la touche MAJ enfoncée. Le pointeur prend la forme d'une gomme.

5. Cliquez sur le trait à effacer.

6. Lorsque votre tableau est terminé, cliquez dans une cellule, puis entrez un texte.

## **Insérer un tableau Excel**

Le bouton « Tableau » propose également l'option « Feuille de calcul Excel ».

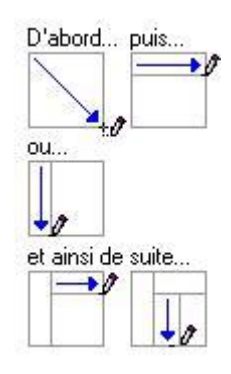

Elle permet d'insérer dans la diapositive active une feuille de calcul vierge utilisable sous Excel.

#### **Ajouter ou supprimer**

Sélectionnez les lignes ou les colonnes, puis utilisez le bouton « Supprimer » ou les boutons « Insérer… » du groupe « Lignes et colonnes », sous l'onglet « Disposition ».

Pour supprimer le tableau, sélectionnez-le, puis appuyez sur la touche Suppr.

## **Fractionner ou fusionner**

Fractionner un élément consiste à le transformer en plusieurs éléments. Fusionner des éléments consiste au contraire à les transformer en un seul. On peut fractionner ou fusionner des cellules, des lignes ou des colonnes.

## *Procédure*

 Sélectionnez le ou les élément(s). Utilisez le bouton « Fractionner les cellules » ou le bouton « Fusionner les cellules », situés dans le groupe « Fusionner », sous l'onglet « Disposition ».

 Aussi, vous pouvez utiliser le crayon pour fractionner un élément, et la gomme pour fusionner des éléments.

Sous l'onglet « Création », le groupe « Traçage des bordures » dispose des deux boutons « Dessiner un tableau » et « Gomme ».

## **Bordures, fond, effets**

Sous l'onglet « Création », dans le groupe « Traçage des bordures », vous pouvez utiliser les trois menus déroulants pour définir le style, l'épaisseur et la couleur du trait, avant d'utiliser le bouton « Bordures » du groupe « Style de tableau ».

Trame de fond et effets : utilisez les boutons correspondants, situés dans le groupe « Styles de tableau » (onglet « Création »). L'option « Arrière-plan » du bouton « Trame de fond » n'applique un arrière-plan qu'aux cellules sans remplissage.

On peut également utiliser la fenêtre « Format de la forme ». Pour l'afficher, faites un clic droit sur la sélection  $\rightarrow$  Format de la forme.

Les commandes de son onglet « Remplissage », permettent d'appliquer un remplissage à la sélection.

## *8.5. [Insérer un graphique smartart](http://www.alain-pire.be/powerpoint/smartart.htm)*

Pour afficher la galerie des diagrammes, appelés aussi graphiques smartart, activez le bouton « smartart » du groupe « Illustrations » sous l'onglet « Insertion ».

 $SmatArt$ 

Ou bien, sur la diapositive, dans un espace réservé à un contenu, cliquez sur l'icône

Dans la fenêtre « Choisir un graphique smartart », sélectionnez à gauche un type, puis au centre un modèle. A droite, est décrit le modèle choisi. Validez.

Dès que le smartart, ou l'une des formes de son contenu, est sélectionné, les Outils smartart sont disponibles, répartis sur les deux onglets « Création » et « Format ».

## *8.6. [Insérer un graphique](http://www.alain-pire.be/powerpoint/graphiques.htm)*

Un graphique représente des données saisies dans le tableau d'une feuille de calcul.

Pour afficher la fenêtre « Insérer un graphique », cliquez sur le bouton « Graphique » du groupe « Illustrations », sous l'onglet « Insertion ».

Ou bien, sur la diapositive, dans un espace réservé à un contenu, cliquez sur l'icône

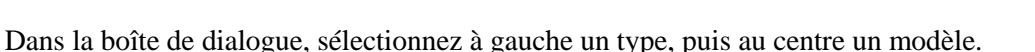

Une fenêtre Excel s'affiche à droite, contenant un tableau de données.

Côté gauche, le graphique correspondant à ces données, est inséré dans la diapositive. Remplacez les en-têtes et les données affichés par les vôtres, ajoutez ou supprimez lignes ou colonnes. Le graphique est modifié en conséquence.

Utilisez les commandes des onglets contextuels d'outils de graphique : « Création », « Disposition » et « Mise en forme ».

## **8.7. Insérer un son**

1. Sélectionnez le menu Insertion  $\rightarrow$  clips multimédias Choisir la source du son :

- De la bibliothèque multimédia
- $\triangleright$  A partir d'un fichier son

Une boîte de dialogue **Insérer un son** s'ouvre A noter que tous les formats de sons sont reconnus (\*.wav, \*.mp3, \*.mid, \*.aiff, etc)

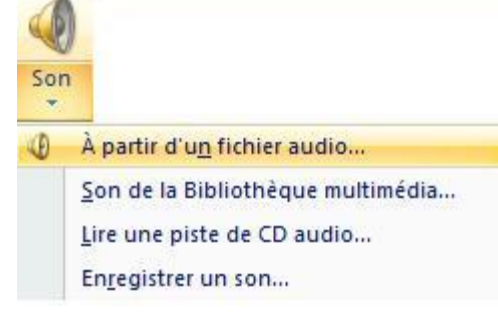

**Graphique** 

Sélectionnez le son approprié et finalisez par **OK**

2. Un message apparaît. Si vous voulez que le son soit lu automatiquement lorsque vous affichez la diapositive dans un diaporama, ou le son ne soit lu que lorsque vous cliquez sur l'icône du son au cours du diaporama Il vous sera demandé de répondre à cette boite de dialogue.

Une icône de son apparaît dans la diapositive.

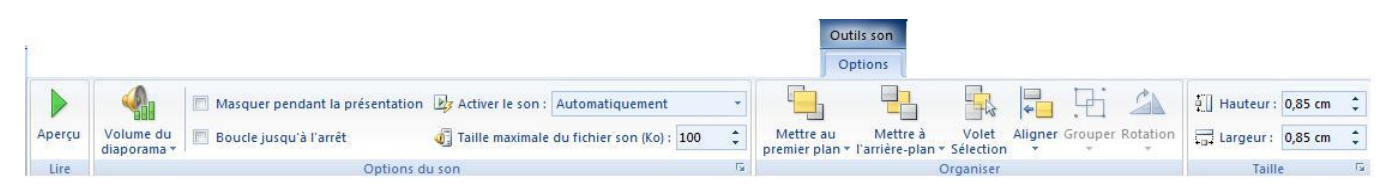

Un nouvel onglet apparait, il permet la gestion du son insérer (volume, options du son, organisation, taille de l'icône, …)

# **8.8. [Insérer un film \(](http://www.alain-pire.be/powerpoint/film.htm)video)**

- $\checkmark$  Sélectionnez le menu **Insertion**  $\hatmark$  clips multimédias
- 1. Effectuez l'une des actions suivantes :

 $\checkmark$  A partir d'un fichier : sélectionnez le fichier contenant la vidéo, puis double cliquer dessus

 $\checkmark$  Ou A partir de la bibliothèque multimédia, repérer le clip animé puis cliquer sur insérer.

2. Un message apparaît. Si vous voulez que la vidéo commence automatiquement lorsque vous affichez la diapositive dans un diaporama, cliquez sur Oui; si vous voulez que la vidéo ne commence que lorsque vous cliquez dessus au cours d'un diaporama, cliquez sur Non.

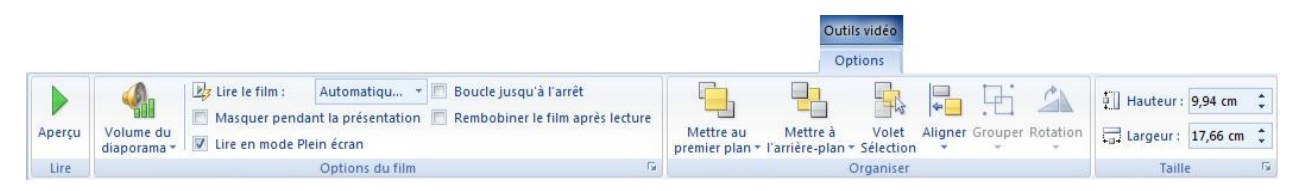

Un nouvel onglet apparait, il permet la gestion de la vidéo insérée (volume, options du film, organisation, taille, …)

## *8.9. [Insertion de boutons d'action](http://www.alain-pire.be/powerpoint/boutons.htm)*

Un bouton d'action est un bouton prêt à l'emploi que vous pouvez insérer dans votre présentation et associer à des liens hypertexte. Les boutons d'action contiennent des formes, telles que des flèches gauche et droite, ainsi que des symboles reconnus universellement servant à accéder aux première et dernière

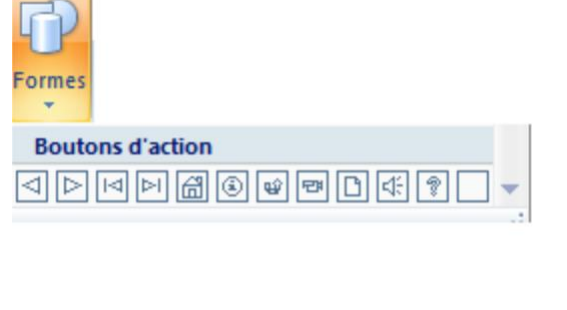

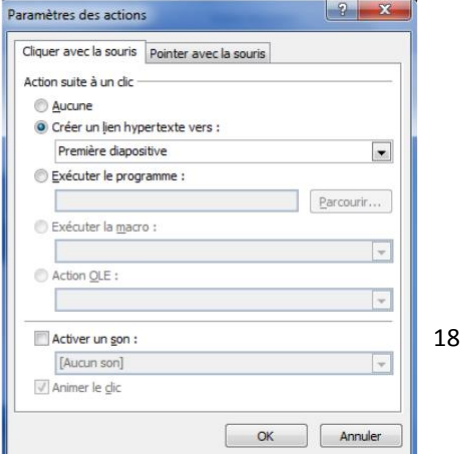

diapositives ou à la diapositive précédente ou suivante, ou à lire des fichiers vidéo ou audio.

1. Sous l'onglet Insertion, dans le groupe Illustrations, cliquez sur la flèche située sous Formes, puis sur le bouton Plus.

2. Sous Boutons d'action, cliquez sur le bouton que vous souhaitez ajouter.

3. Cliquez dans la diapositive à l'emplacement voulu, puis faites glisser la souris pour tracer la forme correspondant au bouton.

4. Dans la boîte de dialogue Paramètres des actions, effectuez l'une des opérations suivantes :

Pour choisir le comportement du bouton d'action au moment où vous cliquez dessus, cliquez sur l'onglet Cliquer avec la souris.

Pour choisir le comportement du bouton d'action au moment où vous placez le pointeur dessus, cliquez sur l'onglet Pointer avec la souris.

5. Pour définir ce qui se passera lorsque vous cliquerez ou placerez le pointeur sur le bouton d'action, effectuez l'une des opérations suivantes :

Si vous voulez qu'il ne se passe rien, cliquez sur Aucune.

Pour créer un lien hypertexte, cliquez sur Créer un lien hypertexte vers, puis sélectionnez sa destination.

Pour exécuter un programme, cliquez sur Exécuter le programme, sur Parcourir, puis recherchez le programme que vous souhaitez exécuter.

6. Validez par **OK** puis test par **Diaporama**

#### **8.10. [Insertion de liens hypertexte](http://users.belgacom.net/bn853258/hypertexte.htm)**

Un lien hypertexte est une connexion reliant une diapositive à une autre diapositive dans la même présentation (comme un lien hypertexte vers un diaporama personnalisé (diaporama personnalisé : présentation à l'intérieur d'une présentation, dans laquelle vous groupez des diapositives dans une présentation existante de sorte que vous puissiez montrer cette section de la présentation à un public particulier.)) Ou dans une autre présentation, à une adresse électronique, à une page Web ou à un fichier.

Vous pouvez créer un lien hypertexte à partir du texte ou d'un objet, tel qu'une image, un graphique, une forme ou un objet wordart (wordart : objets textuels que vous créez à l'aide d'effets prédéfinis auxquels vous pouvez appliquer des options de mise en forme supplémentaires.).

#### *Procédure*

1. En mode Normal, sélectionnez le texte ou l'objet que vous souhaitez utiliser en tant que lien hypertexte.

2. Sous l'onglet Insertion, dans le groupe Liens, cliquez sur Lien hypertexte. Une boîte de dialogue

#### **Insérer un lien hypertexte** s'ouvre :

3. Sous Lier à, cliquez sur:

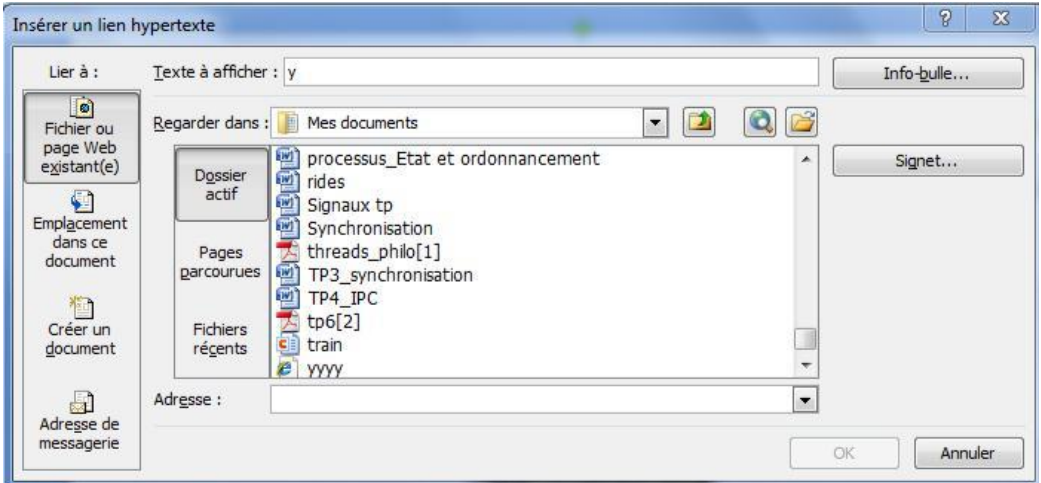

**A**:cliquez sur Emplacement dans ce document (lien hypertexte vers une diapositive dans la même présentation ).

**B**:cliquez sur Fichier ou page Web existant(e)(lien hypertexte vers une diapositive dans une autre présentation).

**C** :cliquez sur Adresse de messagerie(lien hypertexte vers une adresse électronique).

**D**: cliquez sur Fichier ou page Web existant(e), puis sur Parcourir le Web (lien hypertexte vers une page ou un fichier sur le Web)

**E** : cliquez sur Créer un document (lien hypertexte vers un nouveau fichier).

4. Validez par **OK** puis test par **Diaporama**

# **9. [Insérer des transitions](http://www.alain-pire.be/powerpoint/transitions.htm)**

Les transitions sont des animations qui marquent le passage d'une diapositive à l'autre en mode

Diaporama. Vous avez la possibilité de modifier la vitesse d'exécution de chaque effet de transition.

Vous pouvez également y associer du son.

Microsoft Office powerpoint 2007 propose de très nombreux effets de transition. En voici quelques exemples :

Pour voir d'autres effets de transition, dans la liste Styles rapides, cliquez sur le bouton Autres.

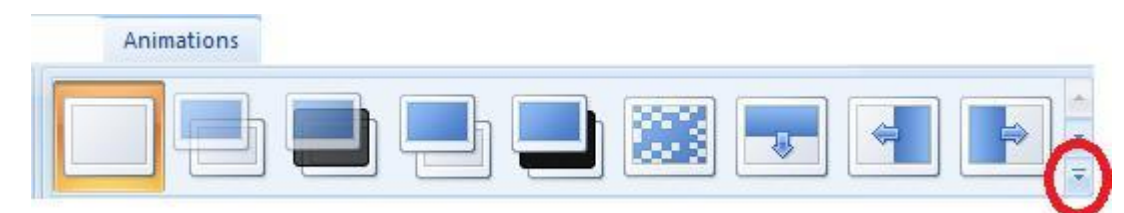

1. Dans le volet qui contient les onglets Plan et Diapositives, cliquez sur l'onglet Diapositives.

2. Dans l'onglet Accueil, cliquez sur une miniature de diapositive.

3. Dans l'onglet Animations, dans le groupe Accès à cette diapositive, cliquez sur un effet de transition.

Pour voir d'autres effets de transition, dans la liste Styles rapides, cliquez sur le bouton Autres.

4. Pour définir la vitesse de la transition, dans le groupe Accès à cette diapositive, cliquez sur la flèche située à côté de Vitesse de transition, puis sélectionnez la vitesse souhaitée.

5. Deux cas se présentent :

 Dans le groupe Accès à cette diapositive, cliquez sur Appliquer partout (**Appliquer la même transition à toutes les diapositives d'une présentation**).

Pour appliquer une transition différente à une autre diapositive de la présentation, répétez les étapes 2 à 4.

# **9.1. Ajouter du son aux transitions entre diapositives**

1. Dans le volet qui contient les onglets Plan et Diapositives, cliquez sur l'onglet Diapositives.

2. Dans l'onglet Accueil, cliquez sur une miniature de diapositive.

3. Dans l'onglet Animations, dans le groupe Accès à cette diapositive, cliquez sur la flèche située à côté de Son de transition, puis effectuez l'une des opérations suivantes :

Pour ajouter un des sons proposés dans la liste, sélectionnez-le.

Pour ajouter un son autre que ceux répertoriés, sélectionnez Autre son, localisez le fichier audio à ajouter, puis cliquez sur OK.

4. Pour ajouter une transition sonore entre deux autres diapositives, répétez les étapes 2 et 3.

### **9.2. Supprimer les transitions de la présentation**

1. Dans le volet qui contient les onglets Plan et Diapositives, cliquez sur l'onglet Diapositives

- 2. Dans l'onglet Accueil, cliquez sur une miniature de diapositive.
- 3. Sous l'onglet Animations, dans le groupe Accès à cette diapositive, cliquez sur Aucune transition.

4. Dans le groupe Accès à cette diapositive, cliquez sur Appliquer partout pour supprimer toutes les transitions du document, ou juste choisir une autre diapo et refaire l'opération.

#### **10. [Insérer des animations](http://users.belgacom.net/bn853250/animations.htm)**

Pour donner un peu de mouvement a notre présentation, Il faut intégrer des **effets d'animation** sur chaque diapositive. Ces effets concernent les zones de textes, les dessins, les images.

On peut appliquer un effet d'animation à tout objet sélectionné de la diapositive.

Sous l'onglet « Animations », le groupe « Animations » contient :

Le bouton « Animer » avec menu déroulant ;

Le bouton « Animation personnalisée » dont l'activation affiche à droite de l'écran le volet « Personnaliser l'animation ».

#### **10.1. Application d'effets**

Un effet peut être appliqué à une sélection d'objets. Plusieurs effets peuvent être appliqués à un même objet.

### **Effets simples**

Sélectionnez le ou les objet(s). Cliquez sur un effet pour le lui (ou le leur) appliquer.

Le menu déroulant du bouton « Animer » propose les trois effets simples :

- « Estomper »
- $\triangleright$  « Balayer »
- « Entrée brusque »

Vous pouvez avoir un aperçu de chacun de ces effets sur l'objet (ou la sélection d'objets) en passant le pointeur dessus.

Par défaut, l'effet se produira quand on cliquera dans la diapositive lors du diaporama.

# **Personnaliser l'animation**

Pour contrôler quand et comment un élément doit apparaître dans votre présentation (par exemple, pour définir une entrée par la gauche lorsque vous cliquez avec la souris), utilisez le volet Office (volet Office : fenêtre dans un programme Office qui contient des commandes fréquemment utilisées. Son emplacement et sa petite taille vous permettent d'utiliser ces commandes tout en travaillant sur un fichier.)Personnaliser l'animation. Ce volet Office vous permet de voir les informations importantes sur un effet d'animation, y compris le type d'effet d'animation, l'ordre de différents effets d'animation les uns par rapport aux autres, ainsi qu'une partie du texte de l'effet d'animation.

1. Des icônes indiquent le minutage de l'effet d'animation par rapport aux autres événements de la diapositive. Les choix sont les suivants :

**Démarrer en cliquant** (icône de souris, illustrée ici) : l'effet d'animation commence lorsque vous cliquez sur la diapositive.

**Démarrer avec le précédent** (pas d'icône) : l'effet d'animation commence au moment de la lecture de l'effet précédent de la liste .

**Démarrer après le précédent** (icône d'horloge) : l'effet d'animation commence directement après la

lecture de l'effet précédent de la liste (aucun clic supplémentaire n'est nécessaire pour faire démarrer l'effet d'animation suivant).

- 2. Sélectionnez un élément de la liste pour afficher l'icône de menu (triangle), puis cliquez sur l'icône pour afficher le menu.
- 3. Les numéros indiquent l'ordre d'exécution des effets d'animation et correspondent aux libellés associés aux éléments animés en mode Normal, avec le Volet Office Personnaliser l'animation affiché.

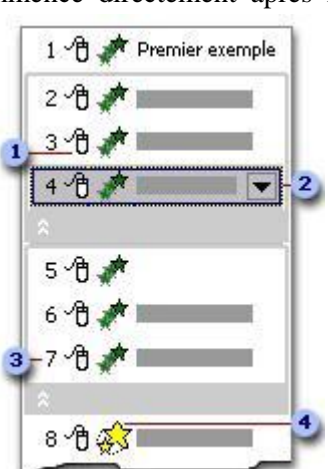

4. Les icônes représentent le type d'effet d'animation. Dans cet exemple, il s'agit d'un effet **Emphase**.

Les éléments animés sont marqués dans la diapositive par **une balise numérotée** invisible à l'impression. Cette balise, qui correspond aux effets de la liste Personnaliser l'animation, s'affiche à côté du texte ou de l'objet. La balise s'affiche uniquement en mode Normal lorsque le volet Office Personnaliser l'animation est ouvert.

#### **Créer et appliquer un effet d'animation personnalisé à du texte ou à un objet**

1. Cliquez sur le texte ou sur l'objet à animer.

2. Sous l'onglet Animations, dans le groupe Animations, cliquez sur Animation personnalisée.

3. Dans le volet Office Personnaliser l'animation, cliquez sur Ajouter un effet, puis effectuez une ou plusieurs des opérations suivantes :

Pour que le texte ou l'objet apparaisse avec un effet, pointez sur **Ouverture**, puis sélectionnez un effet.

Pour ajouter un effet à du texte ou à un objet déjà visible dans la diapositive, comme une rotation, pointez sur **Emphase**, puis sélectionnez un effet.

Pour ajouter un effet à du texte ou à un objet pour qu'il disparaisse de la diapositive à un moment donné, pointez sur **Fermeture**, puis sélectionnez un effet.

Pour ajouter un effet qui entraîne le déplacement du texte ou d'un objet selon une trajectoire définie, pointez sur **Trajectoires**, puis sélectionnez une trajectoire.

4. Pour spécifier comment l'effet doit s'appliquer au texte ou à l'objet, cliquez avec le bouton droit sur l'effet d'animation personnalisée dans la liste Personnaliser l'animation, puis cliquez sur Options d'effet.

5. Effectuez l'une des opérations suivantes :

Pour spécifier des paramètres pour le texte, sous les onglets Effet, Minutage et Animation du texte, sélectionnez les options que vous souhaitez utiliser pour animer le texte.

 $\overline{M}$ 

Pour spécifier des paramètres pour un objet, dans les onglets Effet et Minutage, sélectionnez les options que vous souhaitez utiliser pour animer l'objet.

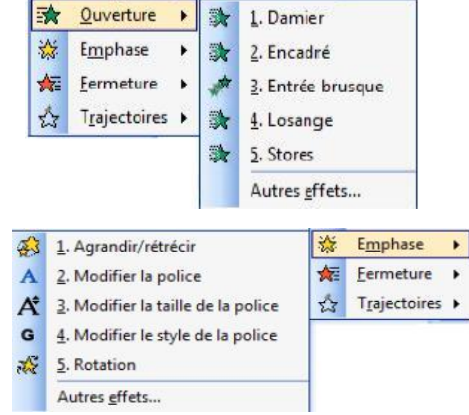

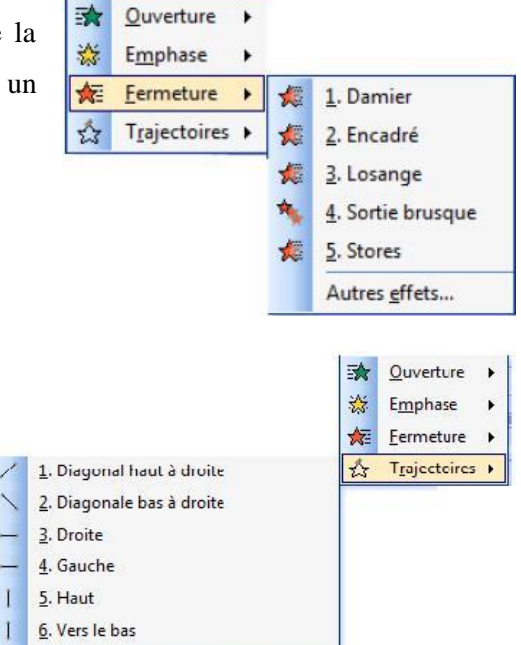

Tracer une trajectoire personnalisée »

Autres trajectoires...

## **10.2. Changement d'état d'un objet après son animation**

Affichez la fenêtre de l'effet à l'onglet « Effet » : ouvrez le menu de l'effet  $\rightarrow$  Options d'effet.

Sélectionnez une option dans la zone de saisie « Après l'animation ».

On peut choisir la couleur qu'aura l'objet après son animation, ou bien décider de le masquer. L'option « Ne pas estomper » est l'option par défaut : l'objet revient à son état initial après l'animation.

### **11. Surlignage/ écriture dans un Diaporama :**

Powerpoint nous donne la possibilité d'ajouter des entrées manuscrite sur les diapositives quand le diaporama est lancé. Quand le diaporama est lancé, **click droit options de pointeur.**

Cliquez et maintenez le stylet sur la diapositive. Faites glisser le stylo autour des mots ou objet.

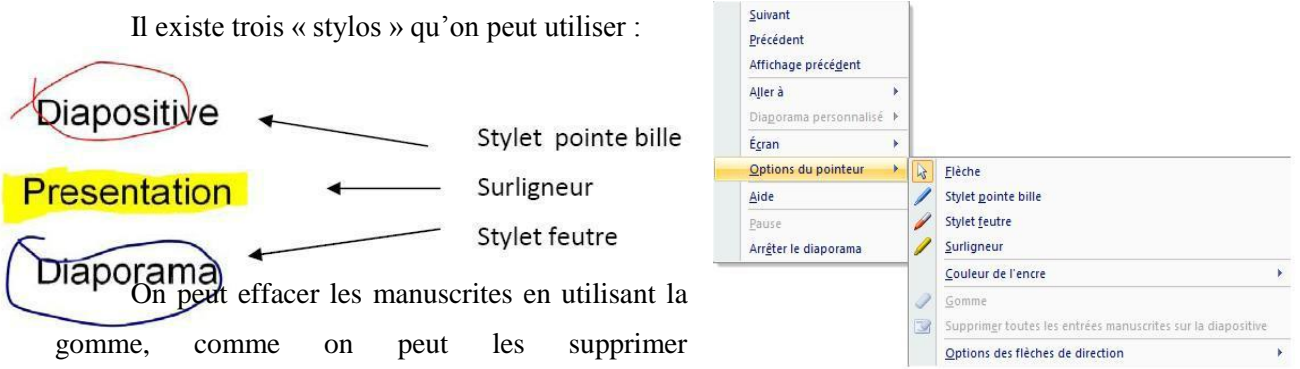

définitivement. Si on veut les enregistrer, a la fin du diaporama, une boite de dialogue s'ouvre pour valider la conservation.

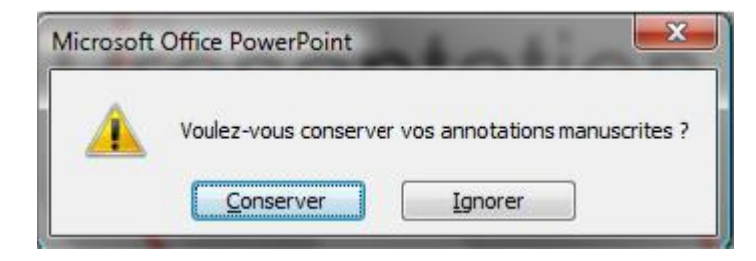

## **12. Publier sa présentation sur le Web**

Le fait que notre présentation créée suit une certaine séquence peut devenir un outil intéressant pour donner des informations, enseigner des notions ou expliquer des Procédures (concepts relativement importants quant à notre tâche d'enseignant). Le fait de placer notre présentation sur le Web donne une accessibilité à notre travail. Il est toutefois difficile de placer notre diaporama sur le Web directement. La meilleure solution consiste à prendre cette présentation et de la convertir en pages Web.

3. Cliquez sur le Bouton Microsoft Office, puis cliquez sur Enregistrer sous.

4. Dans la zone Type de fichier, effectuez l'une des procédures suivantes :

 Cliquez sur Page Web pour enregistrer votre présentation en tant que page Web et créer un dossier associé contenant les fichiers de support (puces, textures d'arrière-plan, images et sons).

 Cliquez sur Page Web à fichier unique pour enregistrer votre présentation en tant que page Web intégrant toutes les informations de support, notamment tous les fichiers liés, dans un unique fichier.

5. Dans la zone **Nom de fichier,** tapez le nom. Exemple : ma\_presentation**.htm**

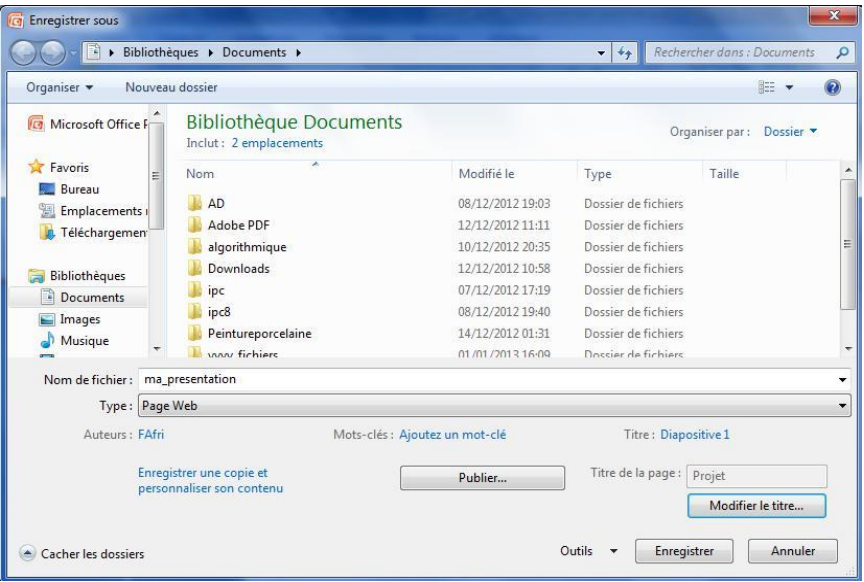

6. Pour définir le texte de la barre de titre (barre de titre : barre horizontale située dans la partie supérieure d'une fenêtre, d'une boîte de dialogue ou d'une barre d'outils et qui affiche le nom du document, du programme ou de la barre d'outils.) De votre page Web, cliquez sur Modifier le titre, tapez le texte de la barre de titre dans la zone Titre de la page, puis cliquez sur OK.

7. Cliquez sur Publier, puis dans la boîte de dialogue Publier en tant que page Web, procédez comme suit :

Pour spécifier les diapositives que vous souhaitez publier, sous Contenu à publier, cliquez sur une option.

 Pour afficher les commentaires du présentateur pour une présentation, activez la case à cocher Afficher les commentaires du présentateur.

Pour définir une mise en forme de page Web et des options d'affichage supplémentaires, cliquez sur Options Web, sélectionnez les options souhaitées, puis cliquez sur OK.

 Pour spécifier une prise en charge pour un navigateur (navigateur : logiciel qui interprète les fichiers HTML, les convertit en pages Web et les affiche. Un navigateur Web, tel que

Windows Internet Explorer, permet de suivre des liens hypertexte, de transmettre des fichiers et de lire des fichiers son et vidéo incorporés dans des pages Web.) Ou version de navigateur spécifique, sous Navigateurs pris en charge, cliquez sur l'option appropriée.

8. Cliquez sur Publier.